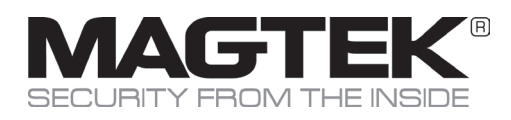

# **Excella STX - USB or Ethernet**

Small Document Scanner

# Quick Installation Guide

### Setup and Installation

### 1. Start

For USB, go to Step 2 below. For Ethernet, got to Step 3 below.

## 2. USB Installation

- RUN EXCELLA STX DEMO
- Navigate to and run C:\Program Files (x86)\MagTek\Excella-STX-ImageSafe\ Excella-STX\_Demo.exe
- Click on the Excella Demo icon to run the demo; the main screen will be displayed (Figure 1).
- In the Select Device pull-down menu, choose Excella.EXC001.
- Click on the Connect button.

#### Connect cables

- Connect interface USB cable to Excella STX (Figure 3).
- Connect round connector from the power supply to Excella STX.
- Connect the power cord to the socket on the power supply block.
- Connect the three-prong power cord to AC wall outlet.
- Wait until only the middle LED is illuminated with a steady green.
- Connect interface cable to PC.

NOTE: When the device is plugged in and detected by the PC, the USB drivers will be automatically installed.

# 3. Ethernet Installation

#### Connect cables

- Connect Ethernet interface cable, USB to Excella STX (Figure 3).
- Connect round connector from the power supply to Excella.
- Connect the power cord to the socket on the power supply block.
- Connect the three-prong power cord to AC wall outlet.
- Wait until only the middle LED is illuminated with a steady green.
- Connect interface cable to PC.

#### Ethernet Configuration

- In your web browser, type Excella STX's default Ethernet IP address as follows: http://192.168.10.100; Excella STX's built-in web page will be displayed.
- In the User Menu, click on Configuration.
- Select the Ethernet tab and configure all parameters shown (Figure 2).
- Click on Save Settings and close the web browser.
- Continue to Step 4, INSTALL INK CARTRIDGE(S).

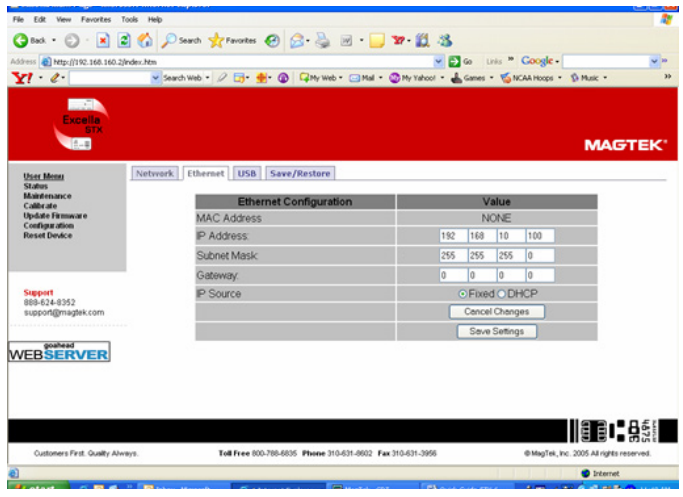

*Figure 2. Ethernet Configuration Screen*

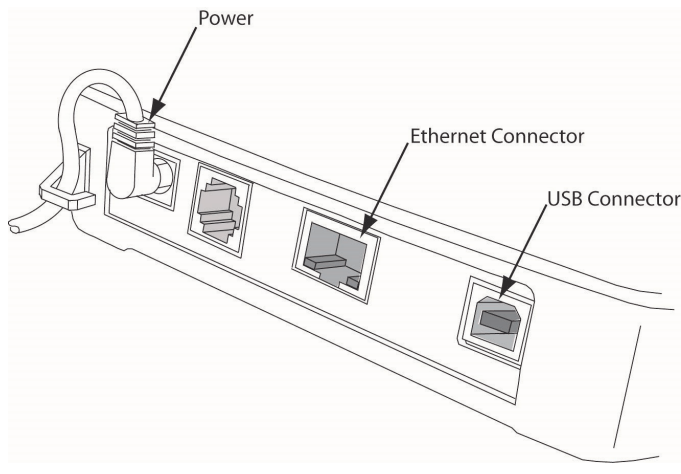

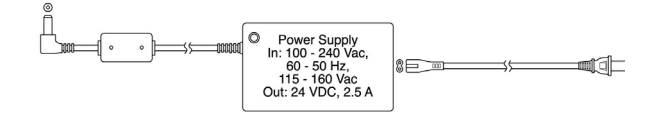

## Setup and Installation (Continued)

### 4. Install Ink Cartridge(s)

- Remove the outer cover by pressing the release buttons on each side and lifting the cover.
- Remove the center cover by pressing the rear/front release buttons and lifting the cover.
- Ensure the printer latch is down and locate the alignment pegs on the Printer/Cartridge and the guide holes in the Printer Base (Figure 4).
- Slide the alignment pegs into the guide holes as indicated.
- Raise the latch so that it touches the Printer/Cartridge.
- Press the latch into the lock position, and move the Cartridge slightly to ensure it is locked.
- If needed, perform steps 1-4 on the Front Printer/Cartridge located inside of the exit path.

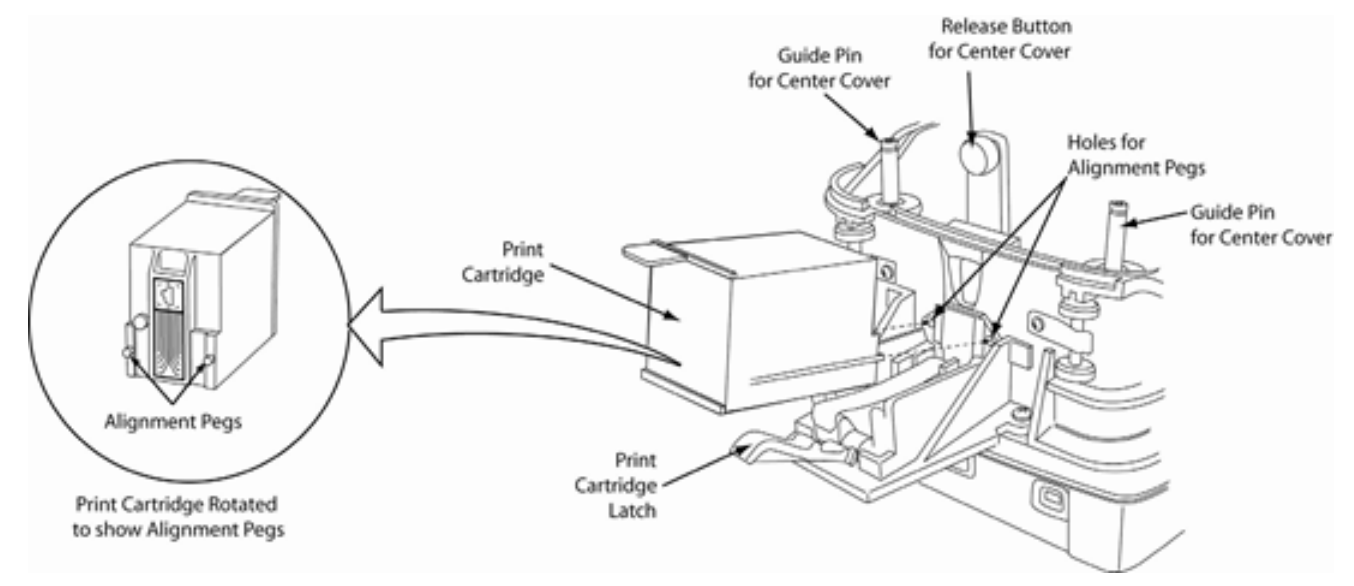

*Figure 4. Rear Print Cartridge Installation/Removal*

# 5. Run Excella STX Demo

- Click on the Excella STX Demo icon to run the demo.
- The Demo's main screen will be displayed (Figure 5).
- In the "Select Device" window, choose the device you want to connect (USB or Ethernet).
- Click on the "Connect" button.
- Based on the document you want to read, click on one of these buttons:
	- "Check", to read and scan checks (the left LED is blinking)
	- "Card", to read and scan ID cards (the right LED is blinking)
	- "Check/Card", the unit will accept either a check or a card (both LED's blinking)
- Feed the appropriate document.
- The unit will remain in the Read/Scan mode until the "Stop" button is clicked.

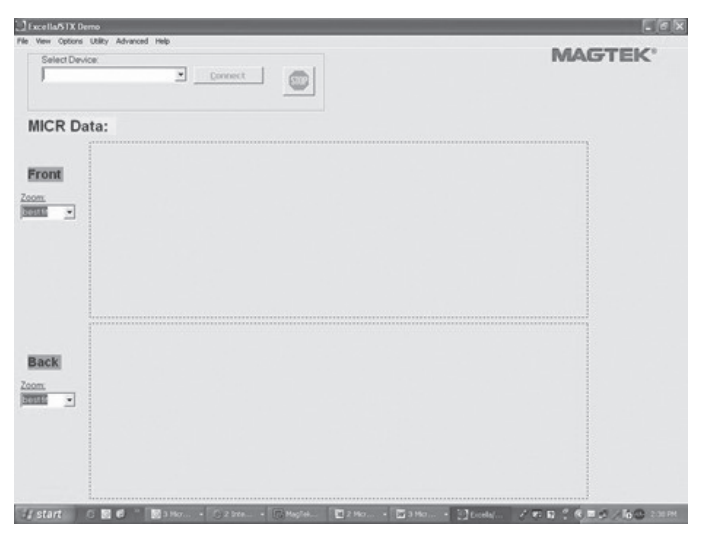

*Figure 5. Excella STX Demo*

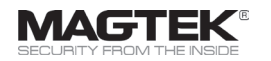

MagTek® Inc., 1710 Apollo Court, Seal Beach CA 90740 | p 562-546-6400 | support 562-546-6800 | f 562-546-6301 | www.magtek.com